## **How to Register for a General Education Elective**

**Step 1:** Go to the General Education Website [www.fanshawec.ca/gened.](http://www.fanshawec.ca/gened) Click on your program and select a course from the given list.

**Step 2:** Log into your **WebAdvisor** account.

**Step 3:** Click on 'Express Registration':

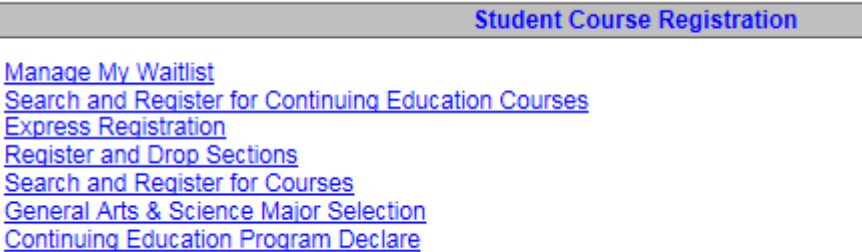

**Step 4:** Fill in the information from the course you selected (not your program). It should look something like this, depending on which course you pick:

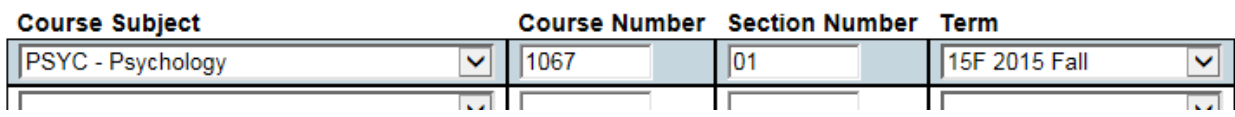

**Step 5:** Click 'Continue'.

**Step 6:** Select 'Register' from the Action drop-down menu. Click 'Continue'. Done!

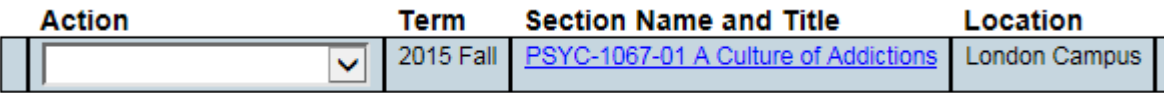

**\*\*If there are 0 available seats in the course, it is likely full, and you will have to pick something else. Available/ Capacity** 

 $3/55$ 

**Step 7 (optional):** Confirm your registration by checking your Class Schedule List.

*If you have any questions about General Education please emai[l gened@fanshawec.ca](mailto:gened@fanshawec.ca) or go to A2003.*